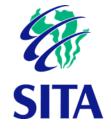

# Quick User Guide: gCommerce Sourcing Module Supplier Portal-Business Opportunities

Document no.:elVersion:1.Date:20

elFAS-00011 1.0 2022-01-31

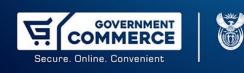

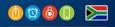

## Table of contents

| PURPOSE OF THE USER GUIDE                | 7  |
|------------------------------------------|----|
| References                               | 7  |
| TYPOGRAPHICAL CONVENTIONS                | 7  |
| Chapter 1 Introduction                   | 9  |
| 1. INTRODUCTION                          | 9  |
| Accessing the gCommerce System           | 10 |
| Chapter 2 Business Opportunities         | 14 |
| 2.1 BUSINESS OPPORTUNITIES PROCESS STEPS | 14 |

## Table of figures

| Figure 1 - gCommerce procurement portal landing page                 | . 10 |
|----------------------------------------------------------------------|------|
| Figure 2 - gCommerce landing page                                    | . 11 |
| Figure 3 - gCommerce Login screen                                    | . 11 |
| Figure 4 gCommerce portal                                            | . 13 |
| Figure 5 - gCommerce login page                                      | . 14 |
| Figure 6 - Supplier dashboard                                        | . 15 |
| Figure 7 - Request Wizard: Step 1 – Select request                   | . 16 |
| Figure 8 - Request Wizard: Choosing RFx business opportunity         | . 16 |
| Figure 9 - Request Wizard: Terms and Conditions Acceptance           | . 17 |
| Figure 10 - Request Wizard: Confirmation message                     | . 17 |
| Figure 11 - Request Wizard: Success message                          | . 17 |
| Figure 12 - Request Wizard: Downloading of buyer documents           | . 18 |
| Figure 13 - Request Wizard: Questionnaire                            | . 18 |
| Figure 14 - Request Wizard: Responses                                | . 19 |
| Figure 15 - Request Wizard: Information message box                  | . 19 |
| Figure 16 - Request Wizard: Question confirmation message box        | . 20 |
| Figure 17 - Request Wizard: Information message box                  | . 20 |
| Figure 18 - Request Wizard: Question confirmation message box        | . 21 |
| Figure 19 - Request Wizard: Information message box                  | . 21 |
| Figure 20 - Request Wizard: Step 5: Line-Item specifications         | . 22 |
| Figure 21 - Request Wizard: Step 5: Create brands                    | . 22 |
| Figure 22 - Request Wizard: Step 5: Information confirmation message | . 23 |
| Figure 23 - Request Wizard: Step 5: Select a brand                   | . 23 |
| Figure 24 - Request Wizard: Step 5: Information message box          | . 24 |
| Figure 25 - Request Wizard: Step 5: Line-Item questionnaires         | . 24 |
| Figure 26 - Request Wizard: Step 5: Specification                    | . 25 |
| Figure 27 - Request Wizard: Step 6: Uploading documentation          | . 26 |
| Figure 28 - Update button                                            | . 27 |
| Figure 29 - Request Wizard: Step 7: Submit request                   | . 28 |
| Figure 30 - Request Wizard: Step 7: Question confirmation message    | . 28 |
| Figure 31 - Request Wizard: Step 7: Submission report error message  | . 29 |
| Figure 32 - Request Wizard: Step 7: Attachment error message         | . 29 |
| Figure 33 - Request Wizard: Step 7: Warning message                  | . 29 |
| Figure 34 - Supplier response report button                          | . 30 |
| Figure 35 - Supplier response report                                 | . 31 |

#### RESTRICTED

| Figure 36 - Request Wizard: Step 7: Cancellation question message box    | 31 |
|--------------------------------------------------------------------------|----|
| Figure 37 - Request Wizard: Step 7: Information confirmation message box | 32 |
| Figure 38 - Request Wizard: Step 7: Question confirmation message box    | 32 |
| Figure 39 - Request Wizard: Step 7: Confirmation message box             | 32 |

## Table of tables

| Table 1 - Typographical conventions | 7  |
|-------------------------------------|----|
| Table 2 - Supplier progress guide   | 15 |

## Abbreviations and definitions

#### Abbreviations

SITA State Information Technology Agency

#### Definitions

gCommerce The gCommerce platform is a central sourcing platform where suppliers and practitioners can perform activities aimed at modernising, simplifying, standardising, and automating supply chain management functions across all spheres of government.

#### Purpose of the user guide

This user guide is intended for users of the gCommerce Supplier Portal module in providing step by step on how to electronically respond to the published business opportunities.

#### References

- SITA instructional processes and standards [0145-00048].
- Document layout, writing and typing standard [eITKM-00002].

The latest revision of a document applies.

#### Typographical conventions

The typographical conventions used in this document are described in Table 1

| Table 1 | - Typographica | conventions |
|---------|----------------|-------------|

| Convention | Object or term                                                                                      | Example                                                                                                  |
|------------|----------------------------------------------------------------------------------------------------|----------------------------------------------------------------------------------------------------|
| Upper case | Report names                                                                                        | The PENDING DOCUMENT report will be generated.                                                           |
| Bold       | Option to be selected from a menu<br>(consecutive menu options are<br>separated by a vertical line) | Select Edit   Copy from the main menu.                                                                   |
|            | Window, screen, or dialog box name                                                                  | The <b>Notepad</b> window will be displayed.                                                             |
|            | Field name as it is displayed in the window, dialog box or screen                                   | Type the username in the <b>Username</b> field.                                                          |
|            | Message as it is displayed on the window or screen                                                  | A message, <b>Click here to begin</b> , will be displayed.                                               |
|            | Button or option in a dialog box,<br>toolbar, or window                                             | Click on the <b>OK</b> button.                                                                           |
|            | Text to be entered in a field or selected from a list                                               | Type <b>Y</b> in the <b>Indicator</b> field.<br>Select <b>Calibri Light</b> in the <b>Font</b> list box. |
|            | Key as it is displayed on the keyboard                                                              | Type the necessary information and press<br>Enter.                                                       |
|            | Keys separated by "+" are to be pressed simultaneously                                              | Press <b>Alt+Tab</b> to switch between applications.                                                     |

| Convention | Object or term                                                                       | Example                                                     |
|------------|--------------------------------------------------------------------------------------|-------------------------------------------------------------|
| >          | This symbol indicates consecutive<br>menu options to be selected during a<br>process | Select <b>Object &gt; Ledger</b> from the CALMIS Main menu. |
| NOTE       | Indication of a note                                                                 | You can also display the                                    |
|            | Indication of an example                                                             | The following example illustrates                           |
| EXAMPLE    |                                                                                      |                                                             |

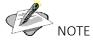

When a window, screen, or dialog box name is stated in a caption, it will not be in bold. When field names are listed in the **Field** column of a table, it will not be in bold.

# Chapter 1 Introduction

#### 1. Introduction

The Supplier Portal offers the opportunity to suppliers who are registered on the Supplier Portal of a specific organisation to electronically respond to bids and quotations published by the organisation to the open market or the specific supplier. It includes that a supplier may select a specific business opportunity, accept Terms and conditions, view an attachment relevant to the selected business opportunity, Select and answer attached questionnaires relevant to the selected business opportunity, if applicable, respond to all or specific detail lines applicable to the selected business opportunity, attach a document to support responses and electronically submit the responses to the selected business opportunity. Throughout the process, the supplier has visibility of the remaining time before the close for responses to the selected business opportunity.

The Supplier Portal Module marketed by SITA develops a two-way, direct electronic mutually beneficial relationship with strategic supply partners to deliver greater levels of innovation and competitive advantage that could be achieved by operating independently or through a traditional, transactional purchasing arrangement. Simultaneously this ensures that available monetary resources of both the hosting organisation and supplier are managed and applied responsibly.

The following aspects of the supplier portal are accommodated on the Supplier Portal:

Registration on the Supplier Portal Manage my account. Supplier Information. Supplier Surveys. Business Opportunities. Sourcing Opportunities. Catalogue. Finalisation: Awarded Business. Award Notifications. Contracts Awarded. Contracts Amendments and Contract Price Addendums. Purchase Orders. Dispatch Notes. Invoices and Credit Notes.

#### Accessing the gCommerce System

Login credentials and passwords resets, please contact gCommerce Help Desk at:

Email: gcommerce@sita.co.za

Tel: 0800611201

Navigate to <u>https://ww1.gcommerce.gov.za</u> in your browser. The Government Procurement Portal landing page will be displayed as illustrated in Figure 1.

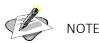

It is recommended that you use Google Chrome browser when accessing the **gCommerce** portal.

# <section-header> Figure 1 - gCommerce procurement portal landing page Welcome to the Government Procurement Portal. Image: Comparison of the Government Procurement Portal. Image: Comparison of the Government Procurement Portal. Image: Comparison of the Government Portal auctions, the participants of a reverse auction place lower and lower bids, until the lowest bidder wins. They are divelve used to reduce costs and source services or products at the lowest possible price from participating suppliers. Reverse auction have both pros and cons for suppliers and for buyers. Image: Comparison of the comparison of the post of the post of the p

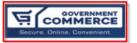

The gCommerce platform is a central sourcing platform where suppliers and practitioners can perform activities aimed at modernising, simplifying, standardising and automating Supply Chain Management functions across all spheres of government

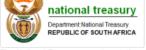

The National Treasury sourcing platform is for suppliers that compete in transversal contracts published by the National Treasury health Department: Health REPUBLIC OF SOUTH AFRICA

The National Health Warehouse Management system is the sourcing platform for affordable medicine and provides a standardized modernised and simplified WMS solution that is legislatively compliant

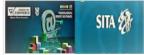

The gCommerce Transversal Sourcing Panel (TSP) provided by SITA is a single point of entry system to transversal term contracts for all public institutions 1. Click on the **gCommerce** icon. The **gCommerce** landing page will be displayed as in figure 2.

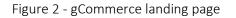

| GOVERNMENT SUPPLIER                                                                                                    | R PROCUREMENT PORTAL                                                                                                    |
|----------------------------------------------------------------------------------------------------|----------------------------------------------------------------------------------------------------|
| SCM is Responsible for insuring a sound<br>sutable and accounable supply chain that<br>promotes back economic empowerment<br>and local economic development and<br>encourages | Small business and joint venture<br>partnership. The procurement system is<br>fair, equitable, transparent competative<br>and cost effective in accordance with the<br>constitution of south africa |
| SUPPLIER                                                                                                    | PRACTITIONER                                                                                                    |
| SITA 🐉                                                                                                    | ¥===                                                                                                    |
| Home   FAQ's   T's & C'                                                                                                    | s   About Us   Contact Us                                                                                                    |
| © 2021 - G                                                                                                    | SCommerce                                                                                                    |

2. Click on the **Supplier** button. The **gCommerce Login** screen will be displayed as in figure 3.

| Welcome to the gCommerce Procuremen | t Porta                                                    | İ                                               |       |  |   |  |
|-------------------------------------|------------------------------------------------------------|-------------------------------------------------|-------|--|---|--|
|                                     | LOGIN<br>Username:<br>User code:<br>Password:<br>Language: | SMkhize<br>12345<br>English<br>Forgot Password? | Login |  | C |  |

#### RESTRICTED

3. Enter your username, user code and password and click on the **Login** button. The gCommerce portal will open as shown in figure 4.

#### Figure 4 gCommerce portal

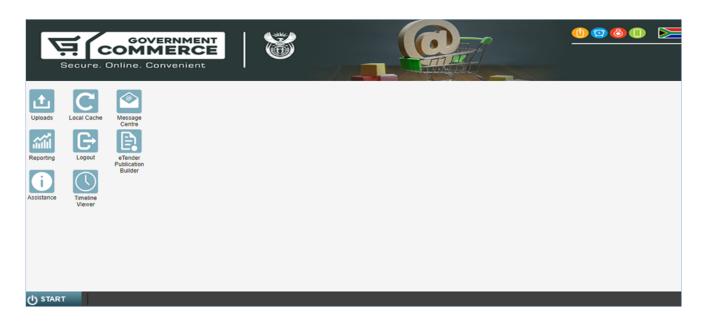

RESTRICTED

# Chapter 2 Business Opportunities

#### 2.1 Business Opportunities Process Steps

Accessing the gCommerce Business Opportunities as a supplier, do the following:

- 1) Navigate to <u>https://ww1.gcommerce.gov.za/iss/login.aspx</u>, in your browser and the screen as shown in figure 5 below will display and enter the necessary details in:
  - a. Username
  - b. Usercode
  - c. Password

Figure 5 - gCommerce login page

|                                 |                                                            | Documentation 🗸 | - Contact Us |
|---------------------------------|------------------------------------------------------------|-----------------|--------------|
| Welcome to the gCommerce Procur | ement Portal                                               |                 |              |
|                                 | COGIN Username: MAAA000000 User code: MAAA000000 Password: |                 |              |

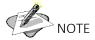

Upon the successful login, the Gcommerce Portal will display and proceed to step 2.

RESTRICTED

2) Select **Sourcing Opportunities** under **Business Opportunities** frame box

| Figure 6 - Supplier dashboa   | ard                              |                                  |  |  |
|-------------------------------|----------------------------------|----------------------------------|--|--|
| Dashboard                     |                                  | ? – 🗆 🗙                          |  |  |
| Supplier Dashboa              | rd                               | Welcome ABC TRADING              |  |  |
| Supplier Status: Approved,    | you can                          |                                  |  |  |
| Manage Account                |                                  | Business Opportunities           |  |  |
| Supplier Info                 |                                  | Sourcing Opportunities (7)       |  |  |
| Supplier Surveys (0)          |                                  | S Catalog                        |  |  |
| Finalisation: Awarde          | ed Business                      | Support Desk Information         |  |  |
| Award Notifications (0)       | Purchase Orders (0)              | Call Centre Number 0800 611 2021 |  |  |
| Ocontracts Awarded (0)        | Dispatch Notes (0)               | Support Email                    |  |  |
| Ocontracts Amended (0)        | <ul> <li>Invoices (0)</li> </ul> | gcommerce@sita.co.za             |  |  |
| Ocontract Price Addendums (0) | Ocredit Notes (0)                | Message Centre (0)               |  |  |
|                               |                                  |                                  |  |  |

#### Table 2 - Supplier progress guide

|   | selected business opportur | guide to the supplier of the progress with regards to the<br>hity. The system will not make the next step available in the<br>evious step that were not completed. |
|---|----------------------------|----------------------------------------------------------------------------------------------------|
|   | Step 1: Select Request     | The application will open on <b>Step 1</b> .                                                                                                    |
| 1 | Step 2: Terms & Conditions | This indicates that the step is not available.                                                                                                    |
| L | Step 1: Select Request     | Indicates that the step is available and selected.                                                                                                    |
|   | Step 2: Terms & Conditions | Indicates that the step is available, <b>mandatory fields</b> are NOT completed for the step – Step NOT selected. Changes may still be made.                       |
|   | Step 5: Responses          | This indicates that the <b>mandatory fields</b> were completed for<br>the step. The Step NOT selected. Changes may still be made.                                  |

#### 3) STEP 1: Select Request

Figure 7 - Request Wizard: Step 1 – Select request

| Step 1: Select Request     |           | REQUESTS                                   |             |                     |                |                    |              |
|----------------------------|-----------|--------------------------------------------|-------------|---------------------|----------------|--------------------|--------------|
| ્ય 🔶 📀                     | GRID LAYC | DUT   😑 DATA EXTRACT   🔊 PREVIEW ITEMS     |             |                     |                |                    |              |
| Step 2: Terms & nditions   | Request   | Description                                | Date Issued | Closing Time        | Time Remaining | Extended To        | Reference No |
| Step 2: Terms & Conditions | 956       | TESTING 20 JANUARY 2022 END TO END PROCESS | 20/01/2022  | 26/01/2022 11:00:00 | 2 Days         |                    | 0001         |
|                            | 958       | TESTINGDETAILS FOR THE LINE DETAILS TAB    | 21/01/2022  | 28/01/2022 11:00:00 | 4 Days         |                    | 10100        |
|                            | 961       | Recommend Test                             | 24/01/2022  | 24/01/2022 09:00:00 | 0 Days         | 24/01/2022 09:00:0 | )            |
| Step 3: Buyer Documents    | 0         |                                            |             |                     |                |                    |              |
| Step 4: Questionnaire      | 0         |                                            |             |                     |                |                    |              |
| Step 5: Responses          | 0         |                                            |             |                     |                |                    |              |
| Step 6: Upload Documents   | 0         |                                            |             |                     |                |                    |              |
| Step 7: Submit Request     | 0         |                                            |             |                     |                |                    |              |
| 0%                         |           |                                            |             |                     |                |                    |              |

4) Select a RFx business opportunity from the available requests grid components.

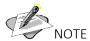

The closing time for all business opportunities is 11:00

#### Figure 8 - Request Wizard: Choosing RFx business opportunity

| Step 1: Select Request     |           | EREQUESTS                                  |             |                     |                |                     |              |  |
|----------------------------|-----------|--------------------------------------------|-------------|---------------------|----------------|---------------------|--------------|--|
| Contraction (1998)         | -         |                                            |             |                     |                |                     |              |  |
| Step 2: Terms & Conditions | Request   | Description                                | Date Issued | Closing Time        | Time Remaining | Extended To         | Reference No |  |
|                            | 000000956 | TESTING 20 JANUARY 2022 END TO END PROCESS | 20/01/2022  | 26/01/2022 11:00:00 | 2 Days         |                     | 0001         |  |
| Step 3: Buyer Docum        | 000000958 | TESTINGDETAILS FOR THE LINE DETAILS TAB    | 21/01/2022  | 28/01/2022 11:00:00 | 4 Days         |                     | 10100        |  |
| Step 3: Buyer Documents    |           | Recommend Test                             | 24/01/2022  | 24/01/2022 09:00:00 | 0 Days         | 24/01/2022 09:00:00 |              |  |
| Step 4: Questionnaire      | 0         |                                            |             |                     |                |                     |              |  |
|                            | 0         |                                            |             |                     |                |                     |              |  |
| Step 5: Responses          | 0         |                                            |             |                     |                |                     |              |  |
| Step 6: Upload Documents   | 0         |                                            |             |                     |                |                     |              |  |
| Step 7: Submit Request     | 0         |                                            |             |                     |                |                     |              |  |
| 0%                         |           |                                            |             |                     |                |                     |              |  |

#### RESTRICTED

#### 5) STEP 2: Select Step 2 Terms & Conditions and click ACCEPT TERMS & CONDITIONS button

Figure 9 - Request Wizard: Terms and Conditions Acceptance

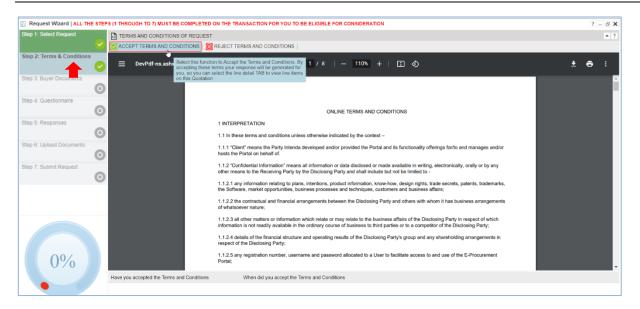

6) Upon clicking the **ACCEPT TERMS & CONDITIONS** button, the confirmation message with two options will display:

Figure 10 - Request Wizard: Confirmation message

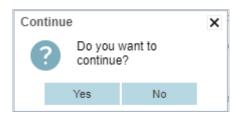

- 7) Select the YES button.
- 8) A successful message displays.

Figure 11 - Request Wizard: Success message

| 0 | The action you have performed has been successful. Please continue with the process | × |
|---|-------------------------------------------------------------------------------------|---|
|   | ОК                                                                                  |   |

9) Select **OK** button.

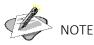

If this function is selected **REJECT TERMS AND CONDITIONS** the electronic response process ends immediately.

10) STEP 3: Select step 3 - Buyer Documents

| Request Wizard   ALL Th    | IE STEP  | PS (1 THROUGH TO 7) MUST BE COMPLETED ON THE TRANSACTION FOR YOU TO BE ELIGIBLE FOR CONSIDERATION |                     |
|----------------------------|----------|---------------------------------------------------------------------------------------------------|---------------------|
| Step 1: Select Request     |          | REQUEST DOCUMENTATION AVAILABLE                                                                   |                     |
|                            |          | 🚬 VIEW   🔁 DATA EXTRACT                                                                           |                     |
| Step 2: Terms & Conditions |          | Order Document Type Document Description                                                          |                     |
|                            | $\sim$   | DEFAULT BID SPEC DOCUMENT                                                                         |                     |
| Step 3: Buyer Documents    | 0        |                                                                                                   |                     |
| Step 4: Questionnaire      | <b>~</b> |                                                                                                   |                     |
| Step 5: Responses          | 0        | ,                                                                                                 |                     |
| Step 6: Upload Documents   | 0        | ,                                                                                                 |                     |
| Step 7: Submit Request     | 0        |                                                                                                   |                     |
|                            |          |                                                                                                   |                     |
|                            |          |                                                                                                   | All Filter Data Cle |
|                            |          | DOCUMENTATION ALREADY ACCESSED                                                                    |                     |
| 71%                        |          | Order Document Description                                                                        |                     |

11) Select each buyer document (attachment) and click the VIEW button for downloading.

#### 12) STEP 4: QUESTIONNAIRE

Select Step 4: Questionnaire and capture the necessary details per questionnaire type

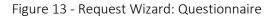

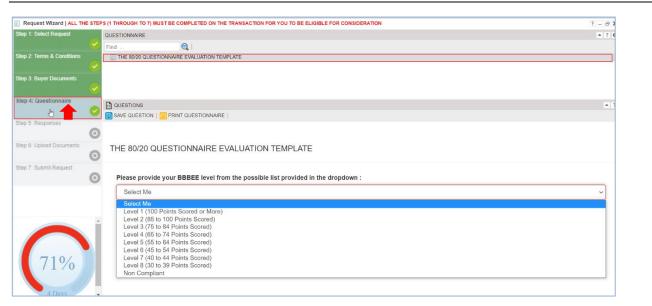

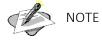

All questionnaires on step 4 must be answered accordingly and it should be noted that failure to do so will block the user from accessing step 5.

#### 13) **STEP 5: RESPONSES**

Select step 5 and capture the required price in the **PRICE PER UNIT (ALL APPLICABLE TAXES INCLUDED)** for each item and click **SAVE PRICE** button.

| Figure : | 14 - Reg | luest Wiz | ard: Res | ponses |
|----------|----------|-----------|----------|--------|
|----------|----------|-----------|----------|--------|

| Step 1: Select Request     | E a IEP  |                   | SE COMPLETED ( | DIA THE TRANSACTION FO | R 100 10 B | ELIGIBLE FOR CONSIDERATION                    |                 |          |
|----------------------------|----------|-------------------|----------------|------------------------|------------|-----------------------------------------------|-----------------|----------|
|                            |          |                   | S UPDATE   🚫 A | ALTERNATIVE RESPONSE   | 🚫 DELETI   | ALTERNATIVE RESPONSE   🛃 EXPORT   🛃 IMF       | IAIRES   🕝 CREA | TE BRAND |
| Step 2: Terms & Conditions |          | Quantity Required |                | Delivery Place         |            | Price Per Unit (ALL APPLICABLE TAXES INCLUDED | Date Required   | Lead Tir |
|                            | ~        | 1,000.0000        | EA             | 160003                 |            | 10.0000                                       | 28/02/2022      |          |
| Step 3: Buyer Documents    |          | 1,000.0000        | EA             |                        |            | 15.0000                                       |                 |          |
|                            | ~        | 100.0000          | 19             | 160003                 |            | 250.0000                                      | 28/02/2022      |          |
| Step 4: Questionnaire      | <b>•</b> |                   |                |                        |            | <b>†</b>                                      |                 |          |
| Step 5: Responses          | 0        |                   |                |                        |            |                                               |                 |          |
| Step 6: Upload Documents   | 0        |                   |                |                        |            |                                               |                 |          |
| Step 7: Submit Request     | 0        |                   |                |                        |            |                                               |                 |          |
|                            |          |                   |                |                        |            |                                               |                 |          |
| 86%                        | Á        |                   |                |                        |            |                                               |                 |          |
| 4 Days                     |          | 4                 |                | _                      |            |                                               |                 |          |

#### Process steps to completing Step 5

- a) Select Step 5 from all 7 available steps as shown on Figure 14 above.
- b) Select item from the **REQUEST LINES** grid component.
- c) Scroll to the right for PRICE PER UNIT (ALL APPLICABLE TAXES INCLUDED) column.
- d) Double-click in the field blank field under PRICE PER UNIT (ALL APPLICABLE TAXES INCLUDED).
- e) The cursor will start blinking in the blank field and capture the price.
- f) Select SAVE PRICE button.
- g) The following information message box will display.

Figure 15 - Request Wizard: Information message box

|   |                                                              |    | ×                                                      |
|---|--------------------------------------------------------------|----|--------------------------------------------------------|
| Ó | Please Note: You made change<br>SUBMISSION button to save Al |    | Details for the tender. Select the FINAL<br>Evaluation |
|   |                                                              | ОК |                                                        |

- h) Select **OK** button.
- i) Repeat steps **a**) to **f**) if there are multiple items on the **REQUEST LINES** grid component.

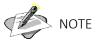

If all prices for all items are the same, the capturing of prices should be done in the following manner:

- a) Select Step 5 from all 7 available steps as shown on Figure 14.
- b) Select item from the **REQUEST LINES** grid component.
- c) Scroll to the right for **PRICE PER UNIT (ALL APPLICABLE TAXES INCLUDED)** column.
- d) Select the drop-down arrow on **PRICE PER UNIT (ALL APPLICABLE TAXES INCLUDED)** field:

Price Per Unit (ALL APPLICABLE TAXES INCLUDED)

- e) Hover over to first **UPDATE** option with a check box on the left side.
- f) Hover over to the second **UPDATE** option with a dot on the left side.
- g) Enter the applicable response value in the blank field displayed.
- h) Select the check box adjacent to the update option
- i) This column name *Price Per Unit (ALL APPLICABLE TAXES INCLUDED)* becomes red in colour denoting that

-

there is mass data of the same values to be applied to several fields in X number of rows in the grid.

- j) Select 🔀 MASS UPDATE button.
- k) A confirmation message with two options displays.

Figure 16 - Request Wizard: Question confirmation message box

| Continue | Continue           |    |  |  |  |
|----------|--------------------|----|--|--|--|
| ?        | Do you<br>continue |    |  |  |  |
|          | Yes                | No |  |  |  |

- I) Select **YES** option.
- m) The following message box will display.

|   | 2                                                                                                    | ĸ |
|---|----------------------------------------------------------------------------------------------------|---|
| 0 | Please Note: You made changes to Response Details for the tender. Select the FINAL SUBMISSION button to save All changes for Evaluation |   |
|   | ок                                                                                                    |   |

n) Select **OK** option.

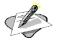

#### NOTE

The **MASS UPDATE** technique may be used on any column that should have same values.

Figure 17 - Request Wizard: Information message box

#### ALTERNATIVE OFFERS

Alternative offers apply when a different price is offered to the purchasing organisation due to specific circumstances i.e., bulk orders (minimum order quantity), locality (the delivery place is not in the range of normal delivery, etc). The information of the purchasing organisation remains the same.

#### TO ADD AN ALTERNATIVE OFFER FOR A SINGLE LINE, DO THE FOLLOWING:

- a) Select the relevant line from the Grid Component.
- b) Select the **ALTERNATIVE RESPONSE** button.
- c) Select the relevant response column from the Grid Component.
- d) Enter the applicable response value or values for the alternative offer line.
- e) Repeat steps **c**) and **d**) for all the columns where an alternative response applies to the selected line.
- f) Select the **SUBMIT** button.
- g) A confirmation message with two options displays.

Figure 18 - Request Wizard: Question confirmation message box

| Continue |                      |    | × |
|----------|----------------------|----|---|
| ?        | Do you v<br>continue |    |   |
|          | Yes                  | No |   |

- h) Select **YES** option.
- i) The following message box will display.

Figure 19 - Request Wizard: Information message box

|   | ×                                                                                                    |
|---|----------------------------------------------------------------------------------------------------|
| 0 | Please Note: You made changes to Response Details for the tender. Select the FINAL<br>SUBMISSION button to save All changes for Evaluation |
|   | ок                                                                                                    |

j) Select **OK** option.

#### DELETING AN ALTERNATIVE OFFER FOR A SINGLE LINE, DO THE FOLLOWING:

- a) Select the Alternative offer line.
- b) Select the **DELETE ALTERNATIVE RESPONSE** button to remove the Alternative offer from the business opportunity.

#### VIEWING LINE-ITEM SPECIFICATIONS, DO THE FOLLOWING:

- a) Select a line on the grid component of Step 5.
- b) Select the **SPECIFICATION** button on the grid component of Step 5.
- c) The window as show on Figure 20 displays:

```
Figure 20 - Request Wizard: Step 5: Line-Item specifications
```

| Specification |                              |                        |                        |                               | ? – 🗆 X O       |
|---------------|------------------------------|------------------------|------------------------|-------------------------------|-----------------|
| LIST OF ATTA  | CHMENTS                      |                        |                        |                               | <b>▲</b> ? Ø    |
| VIEW ATTACH   | IMENT   🎦 GRID LAYOUT   🚍 DA | TA EXTRACT             |                        |                               |                 |
| Item Code *   | Attachment Type Code         | * Attachment File Name | Attachment Description | Attachment Date               |                 |
| 50202306-05   | DEFAULT                      | Sprite.docx            | Sprite                 | 27/03/2020 10:51:55           |                 |
|               |                              |                        |                        |                               |                 |
|               |                              |                        |                        |                               |                 |
|               |                              |                        |                        |                               |                 |
|               |                              |                        |                        |                               |                 |
|               |                              |                        |                        |                               |                 |
|               |                              |                        |                        |                               |                 |
|               |                              |                        |                        |                               |                 |
|               |                              |                        |                        |                               |                 |
|               |                              |                        |                        |                               |                 |
| 🔍 🔍 🛛 Page    | 1 of 1   🕨 🕅   🔂             |                        | All Filter Data Cle    | ar Filter Data Displaying rec | ords 1 - 1 of 1 |

- d) Select VIEW ATTACHMENT button
- e) The document will then get downloaded to the bottom left corner of the window where it may be opened, viewed, and printed.

#### CREATING A NEW BRAND PER LINE, DO THE FOLLOWING:

The Brands form allows the supplier to capture a brand associated with the response price of a specific product on a business opportunity if the brand does not already exist in the provided lookup in the brand's column.

- a) Select the **CREATE BRAND** button on the grid component of Step 5.
- b) The create brand form appears as shown in Figure 21

Figure 21 - Request Wizard: Step 5: Create brands

| Create a Brand       |                            | ? 🗆 🗙 | ¢ |
|----------------------|----------------------------|-------|---|
| NEW   💽 CREATE BRAND |                            |       |   |
| Brand Code *         | BAH2021-001                |       |   |
| Brand Name           | BASIEH                     |       |   |
| Company Name         | Rainbow Trading Enterprise |       |   |
| 1                    |                            | •     |   |

- c) Enter the necessary information the following fields:
  - I. Brand Code

- II. Brand Name
- III. Company Name
- d) Select the **CREATE BRAND** function key on the Create a Brand form.
- e) Confirmation message box displays:

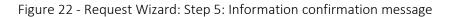

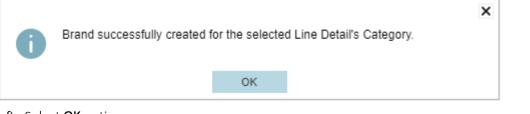

- f) Select **OK** option.
- g) Select the item-line to which the newly created brand is added to.
- h) Navigate to the right of the window until you see the Technology/Brand Name Column.
- i) Double-click in the blank field of the selected row as per instruction above.
- j) The field becomes a look-up field like this:
- k) Click on the drown-down arrow of the look-up field.
- I) The newly created brand together with the others will display. See the Figure 23 below:

#### Figure 23 - Request Wizard: Step 5: Select a brand

| Select a Brand  | ×¢                                                                               |
|-----------------|----------------------------------------------------------------------------------|
| SELECT FROM LIS | т                                                                                |
| BRAND LIST      | 0                                                                                |
| Brand Code *    | Brand Name                                                                       |
| 81161801-001    | Fibre Solution                                                                   |
| 81161801-002    | Microwave Solution                                                               |
| 81161801-003    | Metro links Solution                                                             |
| 81161801-004    | VSAT Solution                                                                    |
| 81161801-005    | 3G/4G/LTE Solution                                                               |
| 81161801-006    | FTTX Solution                                                                    |
| 81161801-007    | Dedicated leased lines Solution                                                  |
| 81161801-008    | Temporary Interim Solution towards Final Fibre solution                          |
| BAH2021-001     | BASIEH                                                                           |
|                 |                                                                                  |
| 4               |                                                                                  |
| I Page          | 1 of 1   🕨 🕨   🚱 All Filter Data Clear Filter Data Displaying records 1 - 9 of 9 |

Ŧ

- m) Double click on the necessary brand or select the and click SELECT FROM LIST button.
- n) The selected brand will display in the brand field.

#### o) Select **SUBMIT** button.

p) The information message box below will display:

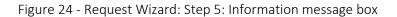

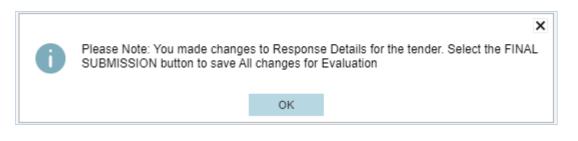

q) Select **OK** option.

#### USING LINE-ITEM QUESTIONNAIRE FUNCTIONALITY ON STEP 5

The Line-Item Questionnaires process allows the supplier to capture answers to a line-item questionnaire linked to one or more items on a business opportunity. The same questionnaire may be linked to selected (filtered) lines or all the lines on a business opportunity. Similarly, a different questionnaire may be linked to each line.

#### STEPS ON HOW TO RESPOND TO LINE-ITEM FUNCTIONALITY

- a) Select the line on the grid component of Step 5.
- b) Select the **QUESTIONNAIRES** button on the grid component of Step 5.

#### Figure 25 - Request Wizard: Step 5: Line-Item questionnaires

| Line Item Questionnaires       | ? – 🗆 🗙 🗢                                                                                     |
|--------------------------------|-----------------------------------------------------------------------------------------------|
|                                |                                                                                               |
| QUESTIONNAIRES                 | 🍳 APPLY TO ALL LINES WITH SAME QUESTIONNAIRE   🛗 SAVE RESPONSE   🚍 PRINT QUESTIONNAIRE 🚿      |
| Find                           |                                                                                               |
| Question for a particular Item |                                                                                               |
|                                | Question for a particular Item                                                                |
|                                | Have you updated the item specification if you had a deviation of the specification supplies? |
|                                | -F                                                                                            |
|                                | NO                                                                                            |
|                                | ○ YES                                                                                         |
|                                | Please provide additional information regarding this item.                                    |
|                                |                                                                                               |
|                                |                                                                                               |
|                                |                                                                                               |

- c) Select the questionnaire from the Questionnaires Tree view of the Line-Item Questionnaires Form.
- d) Enter the answers to the questions in the adjacent **Questionnaire Component.**
- e) Select the **SAVE RESPONSE** button, to save the questionnaire responses against the selected line.

#### RESTRICTED

f) Repeat steps a) to e) to capture unique answers for the specific questionnaire linked to the selected line (item).

#### STEPS TO VIEW SPECIFICATIONS

- a) Select a line on the grid component of Step 5.
- b) Select the **SPECIFICATION** button on the grid component of Step 5.

#### Figure 26 - Request Wizard: Step 5: Specification

| Specification           |                        |                      |                        |                                 | ?    | _ □ | ×  | ¢ |
|-------------------------|------------------------|----------------------|------------------------|---------------------------------|------|-----|----|---|
| LIST OF ATTACHMENTS     |                        |                      |                        |                                 | P    | ?   | 0  |   |
| 🚺 VIEW ATTACHMENT       | 🛂 GRID LAYOUT   😑 DATA | EXTRACT              |                        |                                 |      |     |    |   |
| Item Code *             | Attachment Type Code * | Attachment File Name | Attachment Description | Attachment Date                 |      |     |    |   |
| 50202306-05             | DEFAULT                | Sprite.docx          | Sprite                 | 27/03/2020 10:51:55             |      |     |    |   |
|                         |                        |                      |                        |                                 |      |     |    |   |
|                         |                        |                      |                        |                                 |      |     |    |   |
|                         |                        |                      |                        |                                 |      |     |    |   |
|                         |                        |                      |                        |                                 |      |     |    |   |
|                         |                        |                      |                        |                                 |      |     |    |   |
|                         |                        |                      |                        |                                 |      |     |    |   |
|                         |                        |                      |                        |                                 |      |     |    |   |
|                         |                        |                      |                        |                                 |      |     |    |   |
|                         |                        |                      |                        |                                 |      |     |    |   |
| ◀   ◀     Page   1 of 1 | ▶ ▶   ♦                |                      | All Filter Data Clear  | r Filter Data Displaying record | ds 1 | -10 | f1 |   |

- c) Select the specification to be viewed and or printed.
- d) Select the VIEW ATTACHMENT button.
- e) The selected document is downloaded to the bottom of the window from where it may be opened, saved and or printed.

#### STEP 6: UPLOAD DOCUMENTS

The **Upload Documents** Step allows the supplier to add one or more attachments from an external location to the responses of a selected business opportunity. Attachments may include the latest Tax Certificate, Delivery policy, Payment policy, etc. Documents added by a supplier are available to the purchasing organisation for viewing.

- a) Click on the Step 6: Upload Documents.
- b) Select **OUTER OUTER O**

| Step 1: Select Request     |                                                                                                    |
|----------------------------|----------------------------------------------------------------------------------------------------|
|                            |                                                                                                    |
| Step 2: Terms & Conditions | VIEW DOCUMENTA Add your own Accumentation Control of Control of Co |
| Step 3: Buyer Documents    |                                                                                                    |
| Step 4: Questionnaire      |                                                                                                    |
| Step 5: Responses          |                                                                                                    |
| Step 6: Upload Documents   |                                                                                                    |
| Step 7: Submit Request     |                                                                                                    |
|                            |                                                                                                    |
| 86%                        |                                                                                                    |
|                            |                                                                                                    |

#### Figure 27 - Request Wizard: Step 6: Uploading documentation

- c) The Attachment Administration form opens. The Attachment Administration process allows the supplier to search for and select the relevant file from a location external to the system (on a local network or personal computer) and add the file to the responses of a selected business opportunity
  - 1. Click on the Upload button on the Attachment Administration screen.
  - 2. Click on the **Browse** button on the **Attachment** dialog box.
  - 3. Navigate to and select the file to be submitted.
  - 4. Click on the **Open** button in the directory.
  - 5. Click on the **Save** button in the **Attachment** dialog box.
  - 6. Click on the **OK** button in the **Save Successful** dialog box.
  - 7. Complete the content fields in the **Attachment Administration** screen and click on the **Update** button as shown in Figure 28.

#### Figure 28 - Update button

| Attachment Administration |                          |                       |                  |                |            |                  |       | ? - 8 ×  |
|---------------------------|--------------------------|-----------------------|------------------|----------------|------------|------------------|-------|----------|
| Attachments               |                          |                       |                  |                |            |                  |       |          |
|                           | JPLOAD                   |                       |                  |                |            |                  |       |          |
| Attachment Type Code *    | DEFAULT                  | DEFAULT DOCUMENT TYPE |                  |                |            |                  |       | <u>^</u> |
| Name                      | Declaration.pdf          |                       |                  |                |            |                  |       |          |
| Description               | Declaration              |                       |                  |                |            |                  |       |          |
| Valid Start Date          | 12/04/2018               | Valid End Date        | 12/04/2018       | 8              |            |                  |       |          |
| Order                     | 1                        |                       |                  |                |            |                  |       |          |
|                           |                          |                       |                  |                |            |                  |       |          |
|                           |                          |                       |                  |                |            |                  |       |          |
|                           |                          |                       |                  |                |            |                  |       | -        |
| Attachments               |                          |                       |                  |                |            |                  |       |          |
| 😹 LOAD REPORT STATE   🛓   | PRINT LISTING   🙀 DELETE | VIEW ATTACHMENT       |                  |                |            |                  |       |          |
| Type Description          | Name                     | Description           | Valid Start-Date | Valid End Date | Date       | Record Lock Date | Order |          |
| DEFAULT DOCUMENT TYPE     | Declaration.pdf          |                       | 12/04/2018       | 12/04/2018     | 12/04/2018 |                  |       |          |
|                           |                          |                       |                  |                |            |                  |       |          |
|                           |                          |                       |                  |                |            |                  |       |          |
|                           |                          |                       |                  |                |            |                  |       |          |
|                           |                          |                       |                  |                |            |                  |       |          |
|                           |                          |                       |                  |                |            |                  |       |          |
|                           |                          |                       |                  |                |            |                  |       |          |
|                           |                          |                       |                  |                |            |                  |       |          |
|                           |                          |                       |                  |                |            |                  |       | -        |

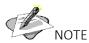

To upload another document, click on the **NEW** button and repeat steps 1 to 7. If you upload multiple documents, you can change the document order if required by entering a desired document number in the **Order** field.

1. Close the **Attachment Administration** screen to return to the **Upload documentation** screen, which will display the uploaded documents.

#### **STEP 7: SUBMIT REQUEST**

The **Submit Request** Step allows the supplier to submit the responses captured for a selected business opportunity to the purchasing organisation.

#### TO SUBMIT CAPTURED RESPONSES, DO THE FOLLOWING

- a) Select the relevant Business Opportunity in Step 1.
- b) Navigate to Step 7: Submit Request.

#### Figure 29 - Request Wizard: Step 7: Submit request

| Request Wizard   ALL THE S | STEPS (1 THROUGH TO 7) MUST B                             | E COMPLETED ON    | THE TRANSACTION F            | FOR YOU TO BE ELIGIBLE FOR CONSIDERATION |  |  |
|----------------------------|-----------------------------------------------------------|-------------------|------------------------------|------------------------------------------|--|--|
| Step 1: Select Request     | REQUEST SUMMARY                                           | MMARY             |                              |                                          |  |  |
|                            | SUPPLIER RESPONSE RI                                      | EPORT             |                              |                                          |  |  |
| Step 2: Terms & Conditions | Request Code                                              | 000000958         |                              |                                          |  |  |
|                            | Header Description                                        | TESTINGDETAI      | LS FOR THE LINE DET          | AILS TAB                                 |  |  |
| Step 3: Buyer Documents    |                                                           |                   |                              |                                          |  |  |
|                            | CrossReference Code                                       | 10100             |                              |                                          |  |  |
| Step 4: Questionnaire      | Authorize Code                                            | 000               |                              | Validity Days                            |  |  |
|                            | Currency Code                                             | ZAR               |                              | Rand                                     |  |  |
| Step 5: Responses          | Response Type Code                                        | BASICLINE         |                              | Basic Line Response                      |  |  |
|                            | <ul> <li>Request For X Type Code</li> </ul>               | RFQD-0            |                              | Request for Quotation Open               |  |  |
| Step 6: Upload Documents   | Issue Date Time                                           | 21/01/2022        | 14:18:33                     |                                          |  |  |
|                            | Close Date Time                                           | 28/01/2022        | 11:00:00                     |                                          |  |  |
| Step 7: Submit Request     | I hereby confirm that I have<br>Once you Submit your Requ | completed Steps 1 | - 7.<br>/our Reponse Report. |                                          |  |  |
|                            |                                                           |                   |                              |                                          |  |  |
|                            |                                                           |                   |                              |                                          |  |  |
|                            |                                                           |                   |                              |                                          |  |  |
|                            |                                                           |                   |                              |                                          |  |  |
|                            |                                                           |                   |                              |                                          |  |  |
|                            |                                                           |                   |                              |                                          |  |  |
|                            |                                                           |                   | SUBMISSION                   |                                          |  |  |
| 86%                        |                                                           |                   |                              | Submit the Request                       |  |  |
| 0070                       |                                                           |                   |                              |                                          |  |  |
|                            |                                                           |                   |                              |                                          |  |  |
| 4 Days                     |                                                           |                   |                              |                                          |  |  |
|                            |                                                           |                   | B. S. S. S. M.               |                                          |  |  |
| ;) Select the I he         | ereby acknowledge                                         | that I have       | e Printed the                | Submission Report indicator.             |  |  |

- d) Select the **SUBMIT REQUEST** button.
- e) The confirmation message box with two option displays:

Figure 30 - Request Wizard: Step 7: Question confirmation message

| Continue |                                |                                    |                                   | ×                                                                                                    |
|----------|--------------------------------|------------------------------------|-----------------------------------|----------------------------------------------------------------------------------------------------|
| ?        | evaluation purposes, but you a | are not guarant<br>If you have pre | teed business.<br>eviously select | ect YES your responses will be used for<br>If you select NO then your responses<br>ed this button and submitted, all line<br>evaluation process. |
|          |                                | Yes                                | No                                |                                                                                                    |

f) Select **NO** option for responses NOT to be included in the evaluation process.

#### OR

g) **YES** option for responses to be included in the evaluation process.

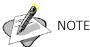

If the check box for "I hereby acknowledge that I have Printed the Submission Report" indicator has not been ticked when submitting responses, the following error message will display:

#### Figure 31 - Request Wizard: Step 7: Submission report error message

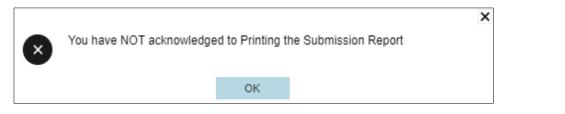

h) Select OK option.

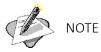

If all attachment has not been read on STEP 3 BUYER DOCUMENTS, the following error message will occur:

Figure 32 - Request Wizard: Step 7: Attachment error message

|    |                             |                 | >               |
|----|-----------------------------|-----------------|-----------------|
| ×  | All of the attachments have | to be read befo | pre proceeding. |
| Č. |                             |                 |                 |
|    |                             | OK              |                 |
|    |                             | U.V.            |                 |

#### i) Select OK option

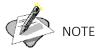

If some items on STEP 5 RESPONSES, have not been captured the following error message will occur:

| Figure 33 - Request Wizard: Step 7: Warning message |                                                                        |   |  |  |  |  |  |
|-----------------------------------------------------|------------------------------------------------------------------------|---|--|--|--|--|--|
|                                                     |                                                                        | x |  |  |  |  |  |
| 0                                                   | Request successfully Submitted : Warning - Some items have Zero prices |   |  |  |  |  |  |
|                                                     | ОК                                                                     |   |  |  |  |  |  |

j) Select **OK** option.

#### Supplier Response Report

a) The Supplier Response Report will only be available once the request has been submitted as displayed below:

| tep 1: Select Request     |   | REQUEST SUMMARY                                           |                                                                        |                     |                            |  |  |  |
|---------------------------|---|-----------------------------------------------------------|------------------------------------------------------------------------|---------------------|----------------------------|--|--|--|
|                           |   | SUPPLIER RESPONSE R                                       | EPORT                                                                  |                     |                            |  |  |  |
| tep 2: Terms & Conditions |   | Request Code                                              | 000000958                                                              |                     |                            |  |  |  |
|                           |   | Header Description                                        | TESTINGDETA                                                            | ILS FOR THE LINE DE | TAILS TAB                  |  |  |  |
| tep 3: Buyer Documents    |   |                                                           |                                                                        |                     |                            |  |  |  |
|                           |   | CrossReference Code                                       | 10100                                                                  |                     |                            |  |  |  |
| tep 4: Questionnaire      |   | Authorize Code                                            | 000                                                                    |                     | Validity Days              |  |  |  |
|                           |   | Currency Code                                             | ZAR                                                                    |                     | Rand                       |  |  |  |
| tep 5: Responses          |   | Response Type Code                                        | BASICLINE                                                              |                     | Basic Line Response        |  |  |  |
|                           |   | Request For X Type Code                                   | RFQD-O                                                                 |                     | Request for Quotation Open |  |  |  |
| tep 6: Upload Documents   |   | Issue Date Time                                           | 21/01/2022                                                             | 14:18:33            |                            |  |  |  |
|                           |   | Close Date Time                                           | 28/01/2022                                                             | 11:00:00            |                            |  |  |  |
| tep 7: Submit Request     | Ø | I hereby confirm that I have<br>Once you Submit your Requ | ve completed Steps 1 - 7.<br>equest you can print your Reponse Report. |                     |                            |  |  |  |
|                           |   |                                                           |                                                                        |                     |                            |  |  |  |
|                           |   |                                                           |                                                                        |                     |                            |  |  |  |
|                           |   |                                                           | _                                                                      |                     |                            |  |  |  |
| 1000/                     |   |                                                           |                                                                        | LSUBMISSION         | SUBMIT REQUEST             |  |  |  |
| 100%                      |   |                                                           |                                                                        |                     |                            |  |  |  |
|                           |   |                                                           |                                                                        |                     |                            |  |  |  |
|                           |   |                                                           |                                                                        |                     |                            |  |  |  |
| 4 Davs                    |   |                                                           |                                                                        |                     |                            |  |  |  |

Figure 34 - Supplier response report button

- b) Click on the SUPPLIER RESPONSE REPORT to open the report
- c) The report will open as displayed in Figure 35:
- d) Select the Save Report option at the top of the Supplier Submission Report and follow the instructions to save the report

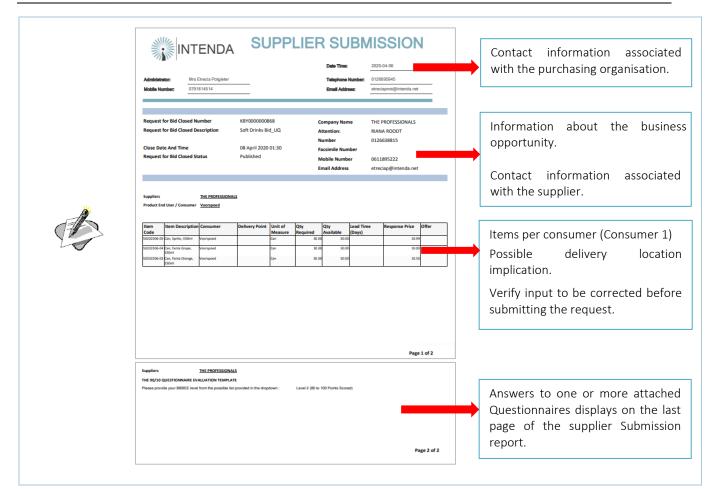

#### TO CANCEL SUBMITTED RESPONSES, DO THE FOLLOWING:

- a) Select the relevant Business Opportunity in Step 1.
- b) Navigate to Step 7: Submit Request.
- c) Select the SUPPLIER SUBMISSION REPORT button to view the captured information.
- d) If satisfied that the request must be withdrawn from the evaluation process of the purchasing organisation.
- e) Select the CANCEL SUBMISSION button.
- f) A cancellation confirmation message box with two options displays:

Figure 36 - Request Wizard: Step 7: Cancellation question message box

| Continue |                                                           |     |    |                                                            | × |
|----------|-----------------------------------------------------------|-----|----|------------------------------------------------------------|---|
| ?        | You have selected to canc<br>be deleted, but will be flag |     |    | rmation already captured will not<br>you want to continue? |   |
|          |                                                           | Yes | No |                                                            |   |

g) Select the **NO** button to abort the cancellation of the submission.

#### OR

- h) Select the **YES** button to confirm that the cancellation of the submitted responses must be cancelled.
- i) The information message box below will display and click **OK** button.

| Figure 3 | 37 - Request Wizard: Step 7: Information confirmation message box                                                                                                    |  |
|----------|----------------------------------------------------------------------------------------------------|--|
|          | ×                                                                                                    |  |
| 0        | Your submission has successfully been cancelled. Your information already captured / uploaded is<br>still available but you will not be eligible for the evaluation process. |  |
|          | ок                                                                                                    |  |
|          | ۶<br>٤                                                                                                    |  |

NOTE

The responses which were already submitted will still be visible but will NOT BE INCLUDED in the evaluation process of the purchasing organisation.

#### RESUBMITTING CHANGES MADE TO RESPONSES MADE TO ANY STEP, DO THE FOLLOWING:

- a) Navigate to STEP 7: SUBMIT REQUEST
- b) Select SUBMIT RESPONSE button
- c) The question confirmation message box with two options displays:

Figure 38 - Request Wizard: Step 7: Question confirmation message box

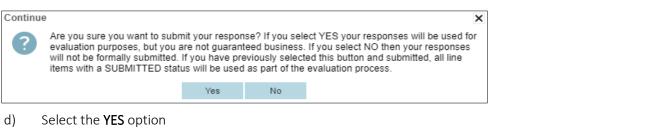

e) A confirmation message box displays:

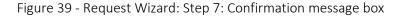

| 0 | Responses Successfully Submitted | > |
|---|----------------------------------|---|
|   | ОК                               |   |